# Konfiguration der Systemprotokolleinstellungen auf stapelbaren Switches der Serie Sx500  $\overline{\phantom{a}}$

## Ziel

Ein Protokoll ist ein Satz von Meldungen, die Systemereignisse beschreiben. Jedes Systemereignis weist unterschiedliche Schweregrade auf. Protokolle können lokal im RAM, im Flash-Speicher des Geräts und auch auf dem Remote-Protokollserver gespeichert werden.

In diesem Dokument wird erläutert, wie Systemprotokolleinstellungen aktiviert und Systemereignisse mit dem gewünschten Schweregrad definiert werden, die auf Stackable Switches der Serie Sx500 im RAM und Flash-Speicher gespeichert werden.

### Anwendbare Geräte

·Stackable Switches der Serie Sx500

#### Softwareversion

·v1.2.7.76

### Konfiguration der Systemprotokolleinstellungen

Schritt 1: Melden Sie sich beim Webkonfigurationsprogramm an, und wählen Sie Administration > System Log > Log Settings aus. Die Seite "Protokolleinstellungen" wird geöffnet.

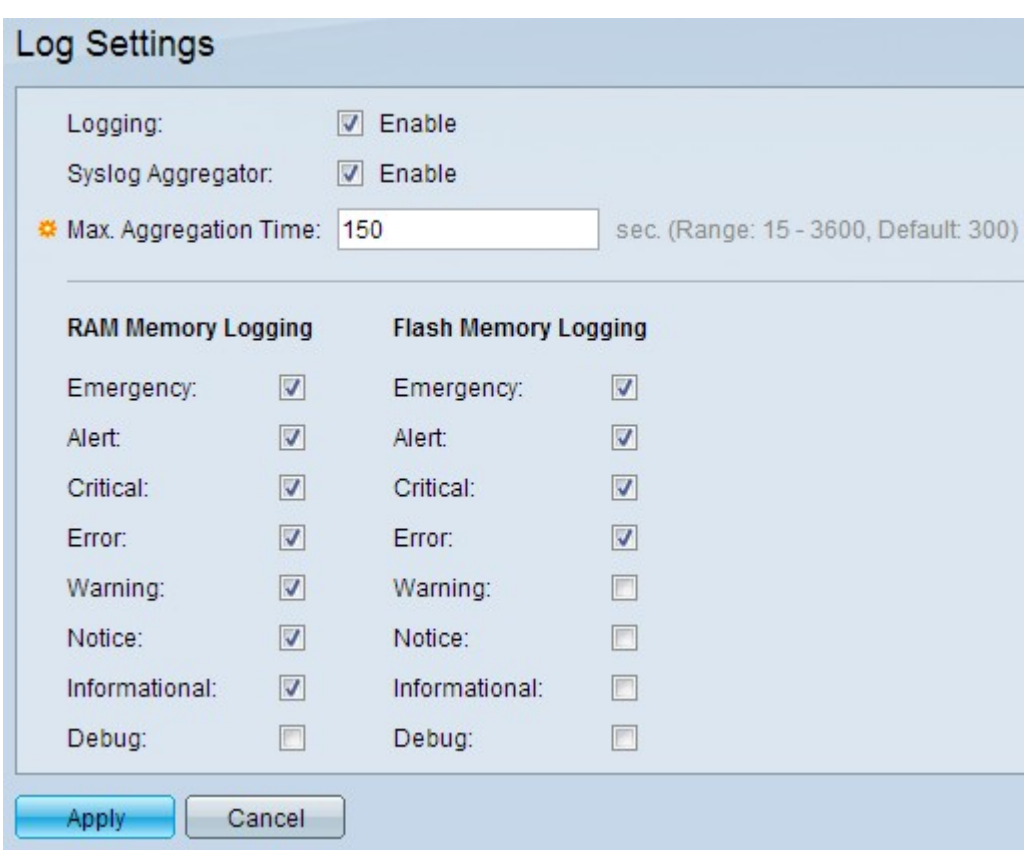

Schritt 2: Aktivieren Sie im Feld Protokollierung das Kontrollkästchen Aktivieren, um die Nachrichtenprotokollierung zu aktivieren.

Schritt 3: Aktivieren Sie im Feld Syslog Aggregator das Kontrollkästchen Aktivieren. Dadurch können identische und zusammenhängende Syslog-Meldungen und Trap-Meldungen über einen Zeitraum von max. Aggregationszeit aggregiert und als einzelne Nachricht gesendet werden. Syslog ist ein Standard für Messaging-Protokolle oder - Ereignisse.

Schritt 4: Geben Sie im Feld Max Aggregation Time (Max. Aggregationszeit) das Zeitintervall (in Sekunden) ein, für das die Syslog-Meldungen und -Traps aggregiert werden müssen. Sie müssen den Syslog Aggregator in Schritt 3 aktivieren, um dieses Feld zu konfigurieren. Die Standardzeit ist 300 Sekunden. Der Bereich liegt zwischen 15 und 3600 Sekunden.

Schritt 5: Aktivieren Sie die Kontrollkästchen für das gewünschte Schweregrad-Ereignis im Bereich RAM-Speicherprotokollierung. Im RAM wird ein Protokoll erstellt, das die Meldungen aus den geprüften Ereignissen enthält.

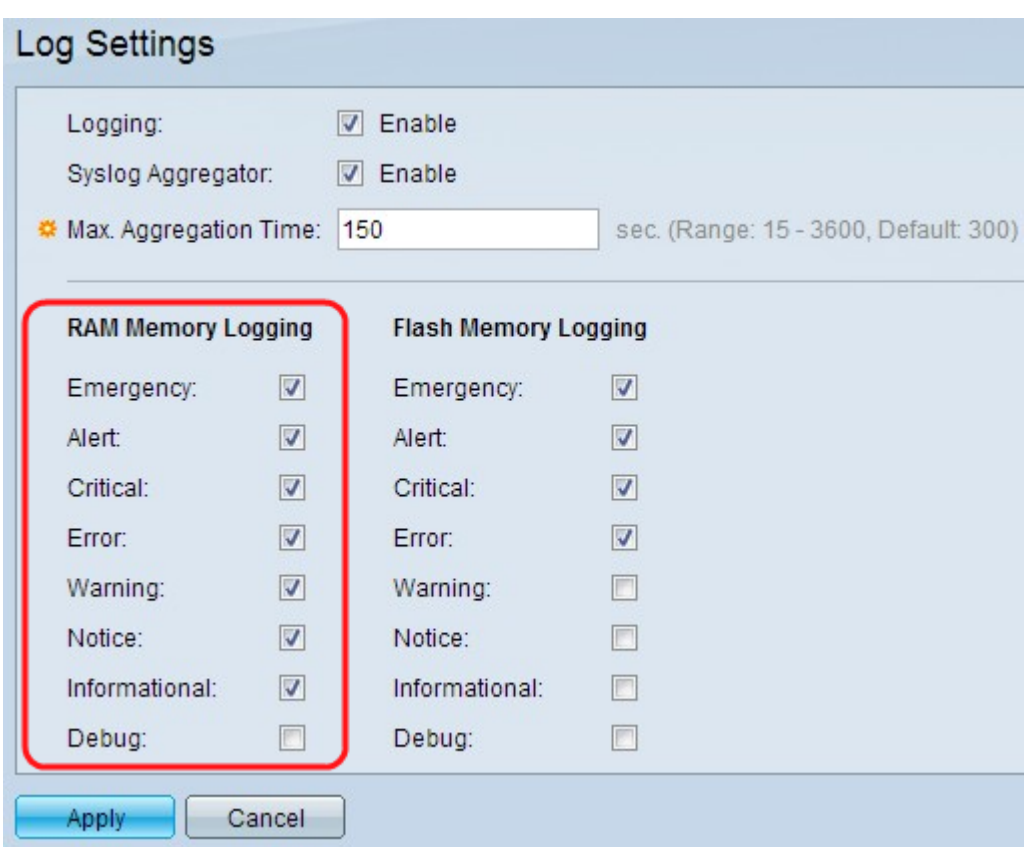

Die folgenden Schweregrade für Ereignisse sind vom höchsten bis zum niedrigsten Schweregrad aufgelistet:

·Emergency (Notfall): System ist nicht nutzbar.

·Warnung - Es sind Maßnahmen erforderlich.

·Critical (Kritisch) - Das System befindet sich in einem kritischen Zustand.

·Fehler - Das System zeigt einen Fehlerzustand an.

·Warnung - Es ist eine Systemwarnung aufgetreten.

·Hinweis: Das System funktioniert einwandfrei, es ist jedoch ein Systembenachrichtigungsvorgang aufgetreten.

·Information - Geräteinformationen.

·Debuggen - Stellt detaillierte Informationen zu einem Ereignis bereit.

Schritt 6: Aktivieren Sie die Kontrollkästchen für das gewünschte Schweregrad-Ereignis im Bereich Flash Memory Logging (Flash-Speicherprotokollierung). Im Flash-Speicher wird ein Protokoll erstellt, das die Meldungen aus den geprüften Ereignissen enthält.

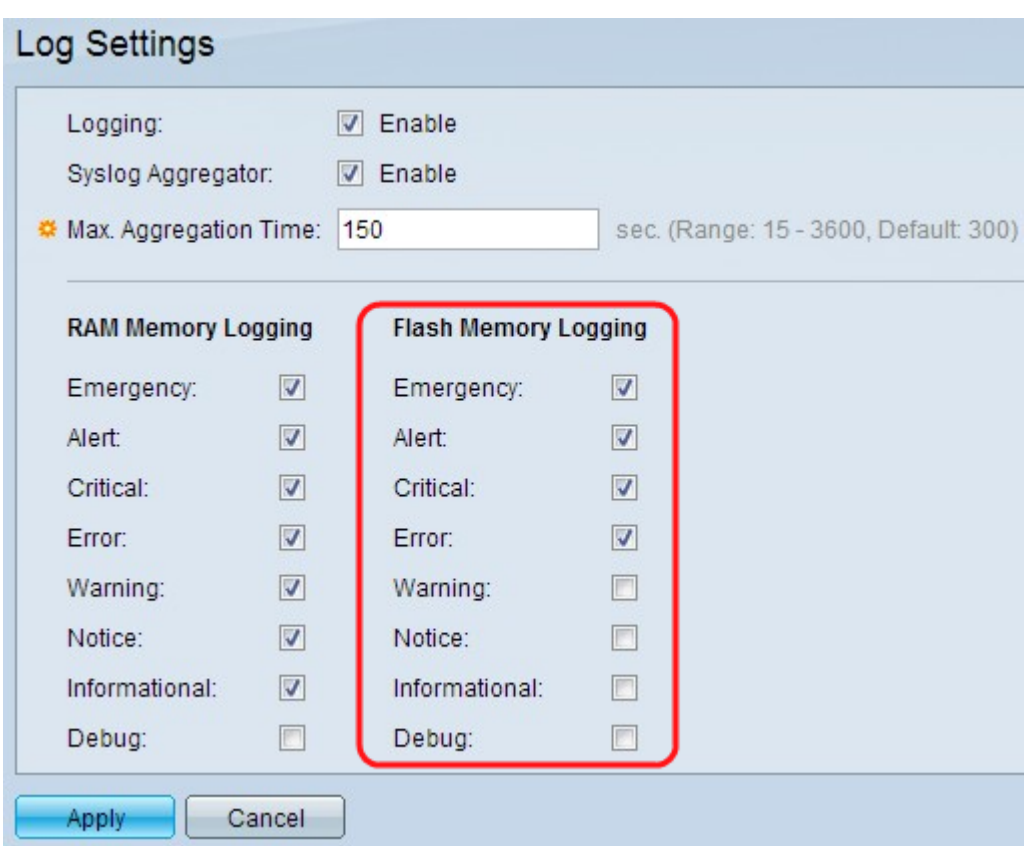

Die folgenden Schweregrade für Ereignisse sind vom höchsten bis zum niedrigsten Schweregrad aufgelistet:

·Emergency (Notfall): System ist nicht nutzbar.

·Warnung - Es sind Maßnahmen erforderlich.

·Critical (Kritisch) - Das System befindet sich in einem kritischen Zustand.

·Fehler - Das System zeigt einen Fehlerzustand an.

·Warnung - Es ist eine Systemwarnung aufgetreten.

·Hinweis: Das System funktioniert einwandfrei, es ist jedoch ein Systembenachrichtigungsvorgang aufgetreten.

·Information - Geräteinformationen.

·Debuggen - Stellt detaillierte Informationen zu einem Ereignis bereit.

Schritt 7: Klicken Sie auf Übernehmen, um die Änderungen zu speichern.

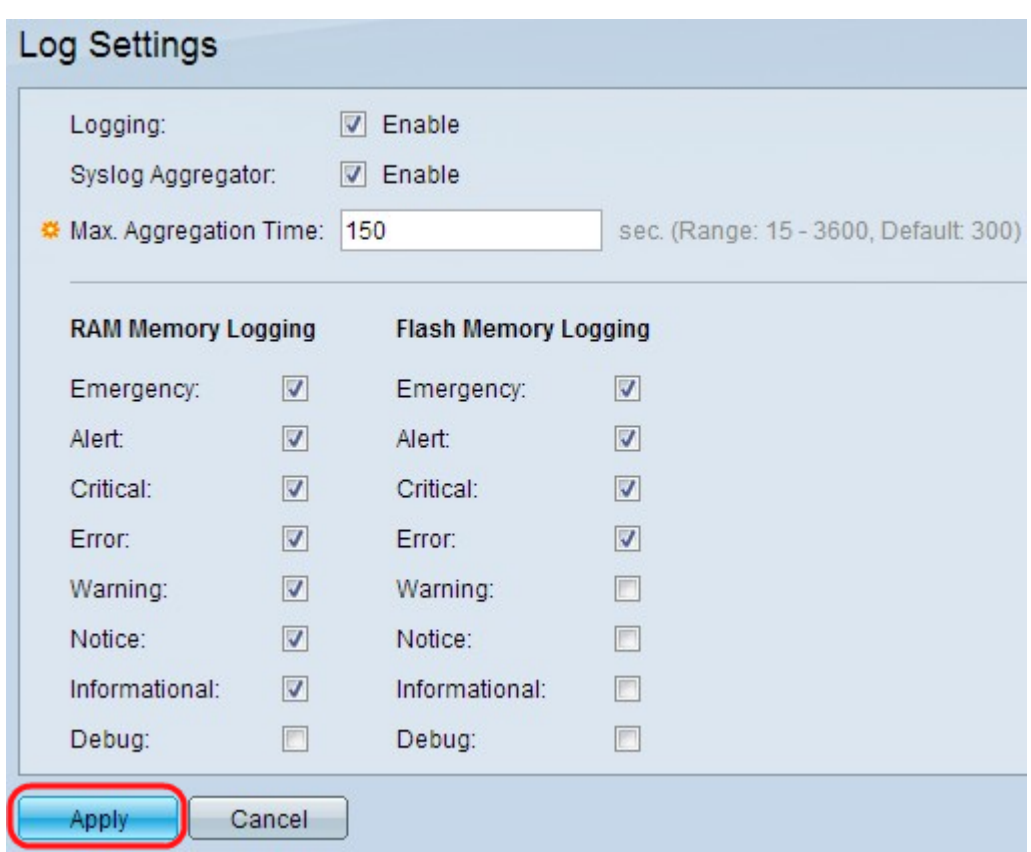